### SEAGATE

# Windows Manuale utente

#### **Benvenuto**

#### **Novità**

#### **Seagate Media e Windows touch**

- **Barra dell'app:** abilitare la barra dell'app facendo scorrere il dito verso il basso dalla parte superiore dello schermo. È anche possibile far scorrere il dito dal basso verso l'alto dello schermo. Procedere allo stesso modo per uscire dalla barra dell'app. Le funzioni della barra dell'app vengono visualizzate sullo schermo, in alto e in basso.
- **Charm bar:** far scorrere il dito dal bordo destro dello schermo verso sinistra per abilitare la Charm bar. Toccare lo schermo in qualsiasi punto per uscire dalla Charm bar.
- **Tornare alla pagina iniziale di Windows:** toccare l'icona Windows sul dispositivo per tornare alla pagina iniziale di Windows.
- **Chiusura dell'applicazione multimediale :** non è necessario chiudere l'applicazione multimediale prima di tornare alla pagina iniziale di Windows o prima di passare ad un'altra app. Tuttavia alcune volte questa operazione potrebbe rivelarsi utile, ad esempio per risolvere un problema. Per chiudere un'app aperta, appoggiare il dito in alto, al centro allo schermo, e farlo scorrere verso il basso.

#### **Mouse e tastiera**

**Barra dell'app:** per aprire la barra dell'app fare clic con il pulsante destro del mouse.

Hier klicken, um eine aktuelle Online-Version<br>dieses Dokuments aufzurufen. Auch finden Sie hier die aktuellsten Inhalte sowieerweiterbare<br>Illustrationen, eine übersichtlichere Navigation sowie Suchfunktionen. **Illustrationen, eine übersichtlichere Navigation sowie Suchfunktionen. Hier klicken, um eine aktuelle [Online-Version](https://www.seagate.com/de/de/manuals/ultra-touch/)**

 $\bullet$ **Chiusura dell'applicazione multimediale :** non è necessario chiudere l'applicazione multimediale prima di tornare alla pagina iniziale di Windows o prima di passare ad un'altra app. Tuttavia alcune volte questa operazione potrebbe rivelarsi utile, ad esempio per risolvere un problema. Per chiudere un'app aperta premere Ctrl+Alt+Canc e scegliere Task Manager. Selezionare l'applicazione aperta e scegliere Termina operazione.

#### **Contents**

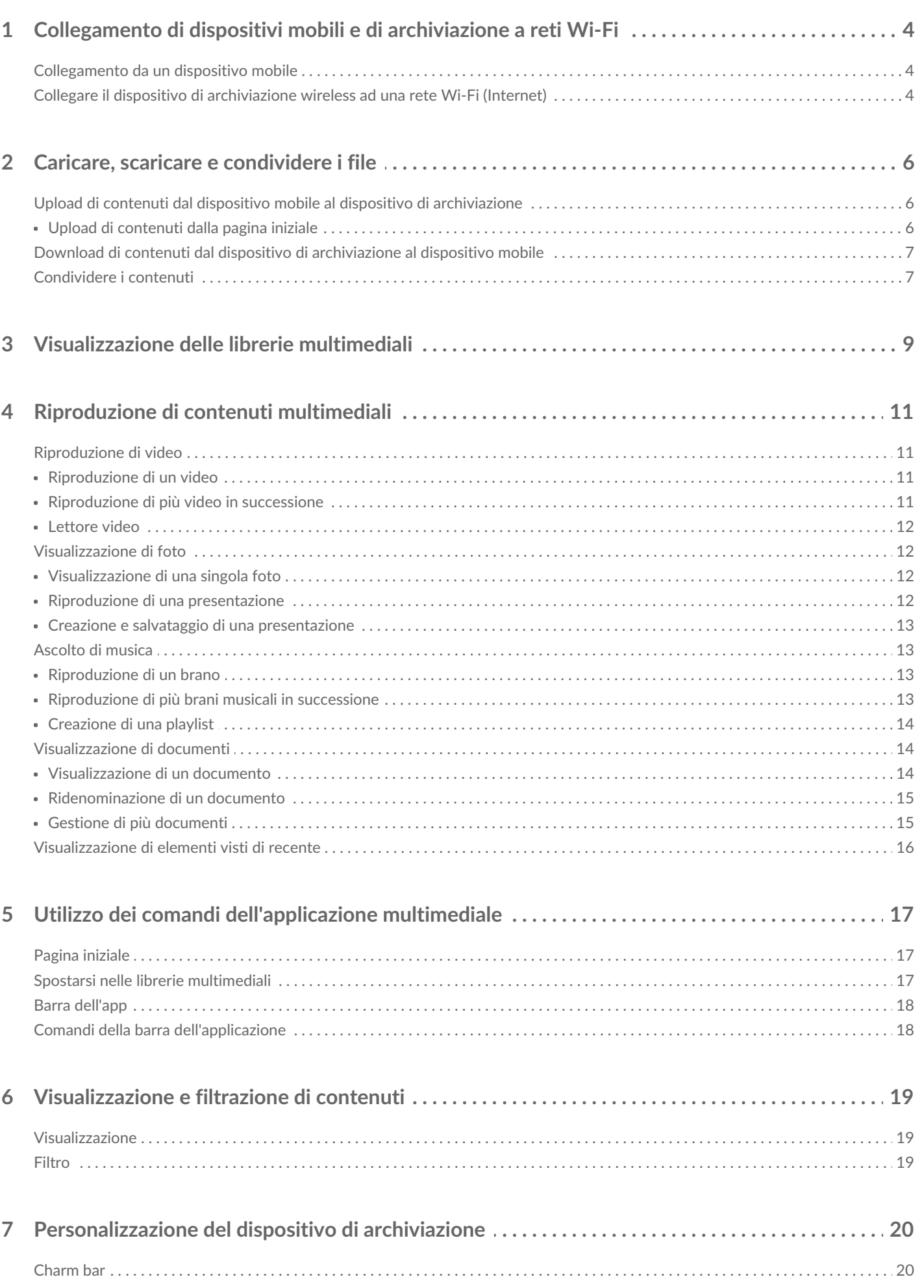

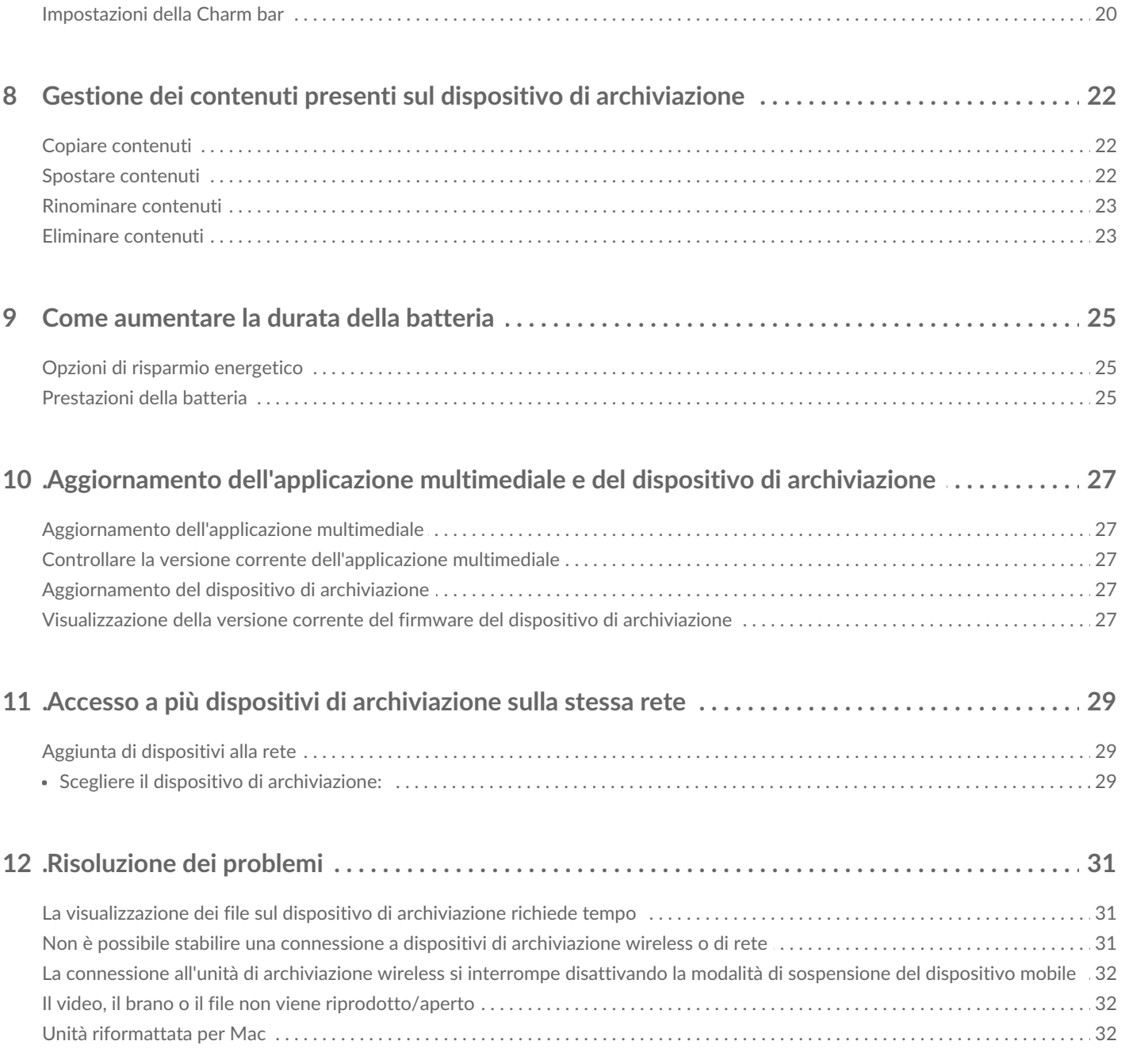

### <span id="page-4-0"></span>Collegamento di dispositivi mobili e di archiviazione a reti Wi-Fi

Le seguenti istruzioni spiegano come:

- Collegare dispositivi mobili ad un dispositivo di archiviazione wireless
- Collegare un dispositivo di archiviazione wireless ad una rete Wi-Fi

**Suggerimento:** è possibile usare l'applicazione multimediale anche per connettere i dispositivi mobili alle periferiche di archiviazione connesse alla rete (NAS) compatibili. Il dispositivo mobile e il NAS devono essere collegati alla stessa rete.  $\mathbf{p}^{\prime}$ 

#### <span id="page-4-1"></span>**Collegamento da un disposi vo mobile**

- 1. Scaricare ed installare l'app [Seagate](http://windows.microsoft.com/en-US/windows-8/apps) Mediagratuita da Windows Store.
- 2. Accendere il dispositivo di archiviazione wireless. Il LED Wi-Fi lampeggia per circa un minuto. Attendere che il LED Wi-Fi diventi fisso prima di passare alla fase successiva.
- 3. Sul dispositivo mobile, andare a **Impostazioni > Wi-Fi.**
- 4. Selezionare il dispositivo di archiviazione nell'elenco delle reti Wi-Fi.
- 5. Lanciare l'app Seagate Media.
- torna all'inizio

#### <span id="page-4-2"></span>**Collegare il disposi vo di archiviazione wireless ad una rete Wi-Fi (Internet)**

Le seguenti istruzioni presumono che il dispositivo mobile sia già collegato al dispositivo di archiviazione wireless.

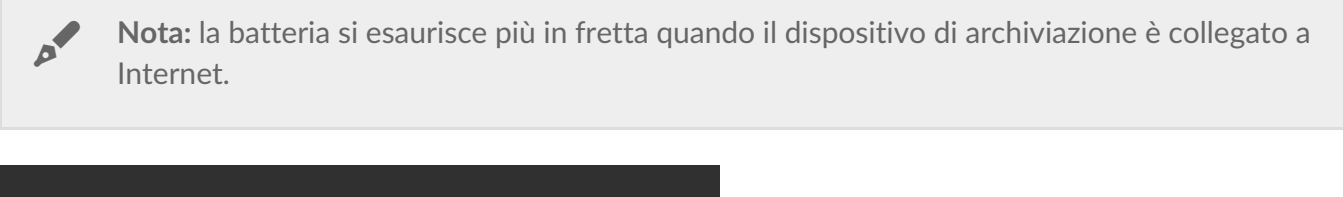

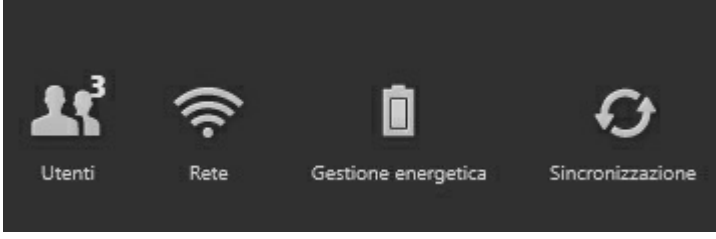

1. Abilitare la barra dell'app sulla Pagina iniziale facendo scorrere il dito verso il basso dalla parte superiore dello schermo.

- 2. Toccare **Rete** in alto a destra.
- 3. Toccare l'interruttore **Connetti Prodotto**. Prodotto è il nome del dispositivo di archiviazione wireless compatibile (ad esempio Seagate Wireless o LaCie Fuel). Quando l'interruttore è abilitato il dispositivo si collega a reti sicure.
- 4. Toccare la rete a cui si desidera connettersi. Se sulla rete Wi-Fi selezionata è attiva la funzione di protezione, immettere la password.
- 5. Facoltativo. Toccare la casella di controllo**Connetti automaticamente**.
- 6. Facoltativo. Toccare la casella di controllo**Proteggi questa connessione sulle reti pubbliche**. Questa opzione impedisce l'accesso non autorizzato alla rete.
- 7. Toccare **Connetti**. **(Nota:** potrebbe verificarsi una breve interruzione della connessione al dispositivo di archiviazione wireless).
- 8. L'icona della rete cambia e segnala la connessione a una rete Wi-Fi con accesso a Internet.

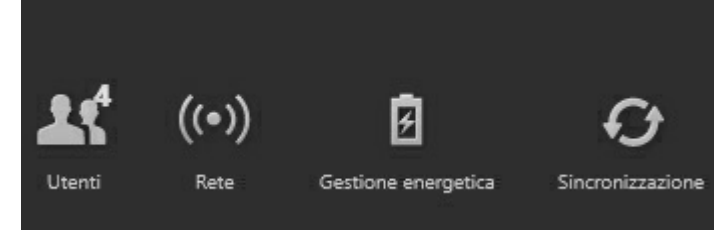

- 9. Nascondere la barra dell'app facendo scorrere il dito verso il basso dalla parte superiore dello schermo.
- torna all'inizio

## <span id="page-6-0"></span>Caricare, scaricare e condividere i file

I file caricati sul dispositivo di archiviazione wireless o sulla periferica di archiviazione connessa alla rete sono collocati in una delle librerie in base al tipo: video, foto, musica o documenti. I file scaricati dal dispositivo di archiviazione sul dispositivo mobile sono gestiti dal sistema operativo. Quando si condividono i file, la condivisione avviene con le applicazioni del dispositivo mobile.

**Nota:** per trasferire una grande quantità di contenuti multimediali sul dispositivo di archiviazione wireless è consigliabile collegarlo direttamente ad un computer, evitando la connessione wireless. Consultare il manuale utente del dispositivo di archiviazione per apprendere come copiare contenuti sul dispositivo di archiviazione. A

#### <span id="page-6-1"></span>**Upload di contenu dal disposi vo mobile al disposi vo di archiviazione**

- 1. Dalla pagina iniziale far scorrere il dito da destra a sinistra fino a trovare *Sul tablet* (è possibile che il titolo cambi a seconda del dispositivo Windows). Le cartelle Sul tablet raccolgono i contenuti multimediali del dispositivo mobile.
- 2. Ricercare i contenuti del dispositivo mobile toccando una cartella. Per esempio,**Immagini**. Se necessario, toccare le sottocartelle fino a visualizzare il contenuto desiderato.
- 3. Abilitare la barra dell'app per selezionare gli elementi da caricare. Far scorrere il dito sullo schermo dall'alto verso il basso.
- 4. Toccare gli elementi da caricare sul dispositivo di archiviazione. Accanto ad ogni elemento selezionato viene visualizzato un segno di spunta.
	- Per deselezionare un elemento è sufficiente toccarlo. Per deselezionare tutti gli elementi toccare **Deseleziona tutto** nell'angolo inferiore sinistro.
	- Per selezionare tutti file presenti nella videata toccare **Seleziona tutto** nell'angolo inferiore sinistro.
- 5. Toccare **Azioni** nell'angolo inferiore sinistro e toccare**Upload.**
- 6. Uscire dalla barra dell'app facendo scorrere il dito verso il basso dalla parte superiore dello schermo.

**Nota:** è possibile visualizzare i file caricati nelle librerie multimediali o nella cartella del dispositivo. Per visualizzare la cartella far scorrere il dito da destra verso sinistra fino a trovare **Su Prodotto** (Prodotto è il nome del dispositivo di archiviazione, ad es. LaCie Fuel o Seagate Wireless). Toccare la cartella del dispositivo, ad es.**Tablet**. Sfogliare le sottocartelle per visualizzare i file caricati.  $\mathcal{A}$ 

torna all'inizio

#### <span id="page-6-2"></span>**Upload di contenuti dalla pagina iniziale**

Per caricare contenuti multimediali è disponibile un altro metodo.

- 1. Abilitare la barra dell'app sulla pagina iniziale. Far scorrere il dito sullo schermo dall'alto verso il basso.
- 2. Toccare **Azioni** nell'angolo inferiore sinistro e toccare**Upload.**
- 3. Cercare il documento da caricare.
- 4. Toccare gli elementi da caricare sul dispositivo di archiviazione. Accanto ad ogni elemento selezionato viene visualizzato un segno di spunta.
	- Per deselezionare un elemento è sufficiente toccarlo.
- 5. Toccare **Apri** per caricare i file.
- torna all'inizio

#### <span id="page-7-0"></span>**Download di contenuti dal dispositivo di archiviazione al disposi vo mobile**

- 1. Dalla pagina iniziale far scorrere il dito da destra a sinistra per visualizzare **Su Prodotto**. Prodotto è il nome dell'unità di archiviazione mobile (ad es. su LaCie Fuel o su Seagate Wireless). Le cartelle Su Prodotto raccolgono i contenuti del dispositivo di archiviazione.
- 2. Toccare la freccia accanto al nome del prodotto per visualizzare tutte le cartelle del dispositivo di archiviazione.
- 3. Ricercare i contenuti del dispositivo di archiviazione toccando una cartella. Per esempio,**Foto**. Se necessario, toccare le sottocartelle fino a visualizzare il contenuto desiderato.
- 4. Abilitare la barra dell'app per selezionare gli elementi da scaricare. Far scorrere il dito sullo schermo dall'alto verso il basso.
- 5. Toccare gli elementi da caricare sul dispositivo di archiviazione. Accanto ad ogni elemento selezionato viene visualizzato un segno di spunta.
	- Per deselezionare un elemento è sufficiente toccarlo. Per deselezionare tutti gli elementi toccare **Deseleziona tutto** nell'angolo inferiore sinistro.
	- Per selezionare tutti file presenti nella videata toccare **Seleziona tutto** nell'angolo inferiore sinistro.
- 6. Toccare **Azioni** nell'angolo inferiore sinistro e toccare**Download.**
- 7. Uscire dalla barra dell'app facendo scorrere il dito verso il basso dalla parte superiore dello schermo.
- torna all'inizio

### <span id="page-7-1"></span>**Condividere i contenu**

- 1. Dalla pagina iniziale far scorrere il dito da destra a sinistra fino a visualizzare Su prodotto. Prodotto è il nome dell'unità di archiviazione mobile (ad es. su LaCie Fuel o su Seagate Wireless). Le cartelle Su Prodotto raccolgono i contenuti del dispositivo di archiviazione.
- 2. Toccare la freccia accanto al nome del prodotto per visualizzare tutte le cartelle del dispositivo di archiviazione.
- 3. Ricercare i contenuti del dispositivo di archiviazione toccando una cartella. Per esempio, Foto. Se necessario, toccare le sottocartelle fino a visualizzare il contenuto desiderato.
- 4. Abilitare la barra dell'applicazione per selezionare un elemento. Far scorrere il dito sullo schermo dall'alto verso il basso.
- 5. Toccare gli elementi che si desidera condividere. Accanto ad ogni elemento selezionato viene visualizzato un segno di spunta.
	- Per deselezionare un elemento è sufficiente toccarlo. Per deselezionare tutti gli elementi toccare Deseleziona tutto nell'angolo inferiore sinistro.
- Per selezionare tutti file presenti nella videata toccare Seleziona tutto nell'angolo inferiore sinistro.
- 6. Nella Charm bar, toccare l'icona Condividi.
- 7. (Facoltativo) scaricare il file prima di condividerlo. L'applicazione multimediale visualizzerà una notifica quando il download del file sarà completato.
- 8. Uscire dalla barra dell'applicazione facendo scorrere il dito verso il basso dalla parte superiore dello schermo.
- torna all'inizio

### <span id="page-9-0"></span>Visualizzazione delle librerie mulmediali

La pagina iniziale contiene una rapida anteprima delle librerie e cartelle presenti sul dispositivo di archiviazione e del dispositivo mobile.

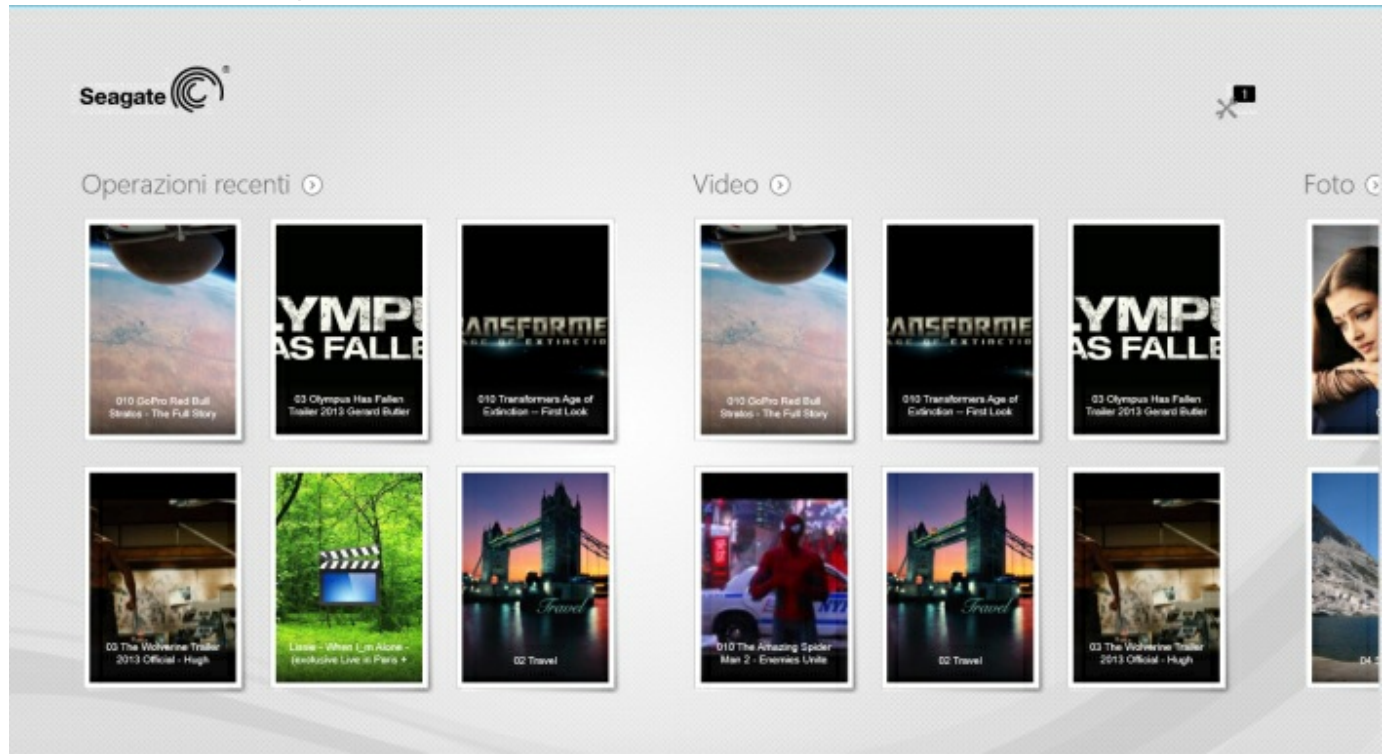

- 1. Sfogliare le librerie facendo scorrere il dito da sinistra verso destra e da destra verso sinistra.
- 2. Per visualizzare tutti i contenuti di una libreria, toccare la freccia accanto al nome della libreria. Per esempio, toccare la freccia accanto a**Foto** per visualizzare tutte le immagini presenti sul dispositivo di archiviazione.

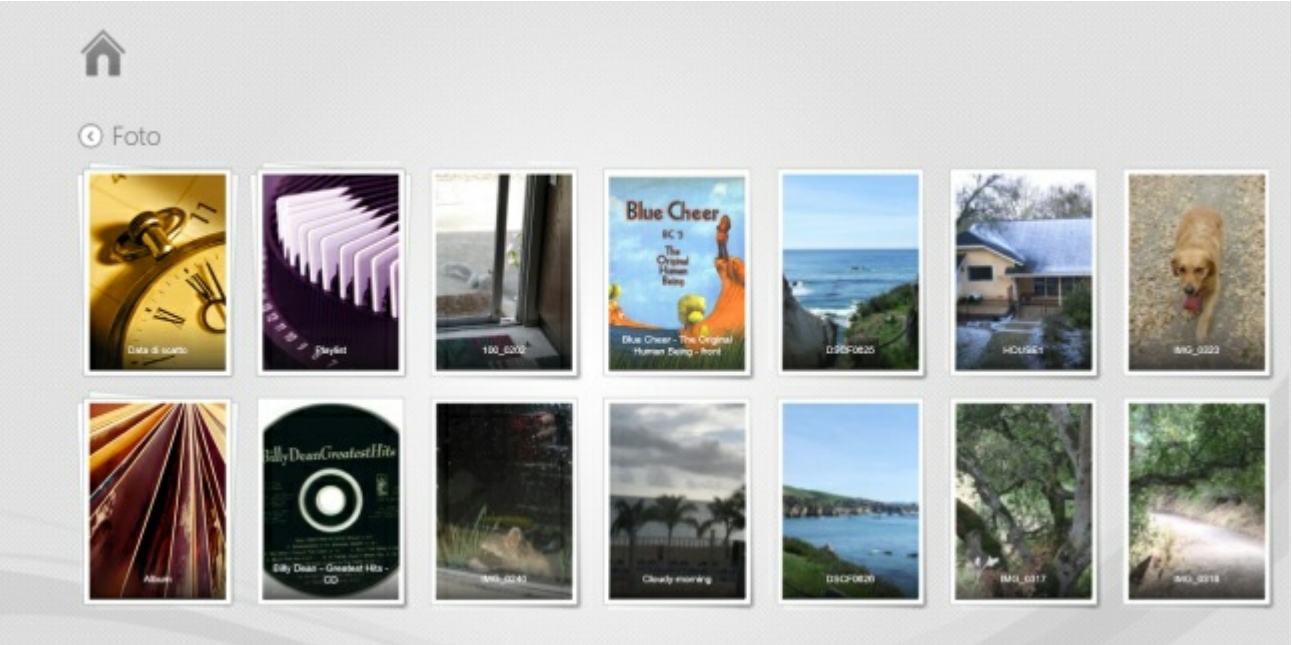

3. Tornare alla pagina iniziale toccando l'icona home nell'angolo superiore sinistro.

## <span id="page-11-4"></span><span id="page-11-0"></span>Riproduzione di contenuti multimediali

**È possibile visualizzare la libreria multimediale tramite l'applicazione multimediale o un browser web** . **L'applicazione multimediale è altamente raccomandata quando si utilizza un tablet o uno smartphone**.

**Suggerimento per l'accesso web:** per accedere alla libreria multimediale mediante un browser, connettersi al dispositivo di archiviazione e digitare l'indirizzo www.nomeprodotto.com, inserendo il nome del dispositivo di archiviazione. Esempi: www.laciefuel.com ewww.seagatewireless.com.

- [Riproduzione](#page-11-4) di video
- [Visualizzazione](#page-11-4) di foto
- [Ascolto](#page-11-4) di musica

 $\mathbf{p}^{\prime}$ 

- [Visualizzazione](#page-11-4) di documenti
- [Visualizzazione](#page-11-4) di elementi visti di recente

### <span id="page-11-1"></span>**Riproduzione di video**

#### <span id="page-11-2"></span>**Riproduzione di un video**

- 1. La pagina iniziale contiene una breve anteprima dei video presenti sul dispositivo di archiviazione. Se il video che si desidera guardare non è presente sulla pagina iniziale, toccare la freccia accanto a **Video** per visualizzare l'intera libreria.
- 2. Toccare il video che si desidera riprodurre.

**Suggerimento:** i video accompagnati da un punto esclamativo potrebbero non essere compatibili con il dispositivo mobile. Per [informazioni](https://sgspzwwwl01a.seagate.com:8443/support/downloads/seagate-media/) sui lettori di terze partivisitare l'assistenza tecnica.  $\overline{\mathcal{L}}$ 

#### <span id="page-11-3"></span>**Riproduzione di più video in successione**

- 1. La pagina iniziale contiene una breve anteprima dei video presenti sul dispositivo di archiviazione. Se i video che si desidera guardare non sono presenti sulla pagina iniziale, toccare la freccia accanto a **Video** per visualizzare l'intera libreria.
- 2. Abilitare la barra dell'app per selezionare più video. Far scorrere il dito sullo schermo dall'alto verso il basso.
- 3. Toccare i video che si desidera riprodurre. Accanto ad ogni elemento selezionato viene visualizzato un segno di spunta.
	- Per deselezionare un elemento è sufficiente toccarlo. Per deselezionare tutti i file toccare **Deseleziona tutto** nell'angolo inferiore sinistro.
	- Per selezionare tutti file presenti nella videata toccare **Seleziona tutto** nell'angolo inferiore

sinistro.

4. Toccare **Azioni** nell'angolo inferiore sinistro e toccare**Riproduci.**

#### <span id="page-12-0"></span>Lettore video

Per abilitare i comandi di riproduzione è sufficiente toccare un video durante la sua riproduzione. I comandi comprendono ritorna all'ultimo video, stop, pausa/riproduci, passa al prossimo video, riproduzione casuale (frecce interconnesse) e riproduzione continua (frecce circolari).

Toccare la freccia indietro in alto a sinistra per uscire dalla riproduzione di video.

torna all'inizio

### <span id="page-12-1"></span>**Visualizzazione di foto**

#### <span id="page-12-2"></span>**Visualizzazione di una singola foto**

- 1. Sulla pagina iniziale, far scorrere il dito da destra a sinistra per visualizzare le foto. La pagina iniziale contiene una breve anteprima delle foto presenti sul dispositivo di archiviazione. Se la foto che si desidera guardare non è presente sulla pagina iniziale, toccare la freccia accanto a**Foto** per visualizzare l'intera libreria.
- 2. Toccare la foto che si desidera visualizzare. Per visualizzarla a schermo intero, toccare la foto e quindi toccare **Riempi**. Oltre a Riempi, è possibile scegliere**Adatta** e **Nativo**.

#### <span id="page-12-3"></span>**Riproduzione di una presentazione**

- 1. Sulla pagina iniziale, far scorrere il dito da destra a sinistra per visualizzare le foto. La pagina iniziale contiene una breve anteprima delle foto presenti sul dispositivo di archiviazione. Se la foto che si desidera guardare non è presente sulla pagina iniziale, toccare la freccia accanto a**Foto** per visualizzare l'intera libreria.
- 2. Abilitare la barra dell'app per selezionare più foto. Far scorrere il dito sullo schermo dall'alto verso il basso.
- 3. Toccare le foto che si desidera visualizzare. Accanto ad ogni elemento selezionato viene visualizzato un segno di spunta.
	- Per deselezionare un elemento è sufficiente toccarlo. Per deselezionare tutti i file toccare **Deseleziona tutto** nell'angolo inferiore sinistro.
	- Per selezionare tutti file presenti nella videata toccare **Seleziona tutto** nell'angolo inferiore sinistro.
- 4. Toccare **Azioni** nell'angolo inferiore sinistro e toccare**Riproduci**.
- 5. Per visualizzare le opzioni per la presentazione, toccare una foto e toccare**Presentazione** in alto a destra.
- 6. Selezionare una delle seguenti opzioni per la presentazione: Transizioni, Intervallo diapositiva, Riproduzione a ciclo continuo e Riproduzione casuale.
- 7. Toccare **Avvia** per proseguire la presentazione con le nuove impostazioni.
- 8. Per uscire dalla presentazione toccare una foto e toccare la freccia indietro in alto a sinistra.
- torna all'inizio

#### <span id="page-13-0"></span>**Creazione e salvataggio di una presentazione**

- 1. Sulla pagina iniziale, far scorrere il dito da destra a sinistra per visualizzare le foto. La pagina iniziale contiene una breve anteprima delle foto presenti sul dispositivo di archiviazione.
- 2. Toccare **Foto** per visualizzare la libreria di foto.
- 3. Abilitare la barra dell'app per selezionare più foto. Far scorrere il dito sullo schermo dall'alto verso il basso.
- 4. Toccare le foto che si desidera aggiungere a una presentazione nuova oppure a una esistente.
	- Per deselezionare un elemento è sufficiente toccarlo. Per deselezionare tutti i file toccare **Deseleziona tutto** nell'angolo inferiore sinistro.
	- Per selezionare tutti file presenti nella videata toccare **Seleziona tutto** nell'angolo inferiore sinistro.
- 5. Toccare **Azioni** e scegliere**Aggiungi alla playlist**.
- 6. Scegliere una delle seguenti procedure:
	- **Creare una nuova presentazione:** toccare**Nuova playlist** in basso a sinistra. Inserire un nome per la presentazione e toccare il segno di spunta.
	- **Aggiungere foto a una presentazione esistente**: aggiungere le foto toccando la presentazione esistente.

È possibile visualizzare le presentazioni salvate in qualsiasi momento. Andare alla libreria delle foto e toccare la cartella **Playlist**. Toccare la presentazione che si desidera visualizzare, quindi toccare l'icona di riproduzione.

torna all'inizio

### <span id="page-13-1"></span>**Ascolto di musica**

#### <span id="page-13-2"></span>**Riproduzione di un brano**

- 1. Sulla pagina iniziale, far scorrere il dito da destra a sinistra per visualizzare la musica. La pagina iniziale contiene una breve anteprima dei brani musicali presenti sul dispositivo di archiviazione. Se il brano che si desidera ascoltare non è presente, toccare la freccia accanto a **Musica** per visualizzare l'intera libreria.
- 2. Toccare il brano musicale che si desidera ascoltare.

Toccare lo schermo per visualizzare i comandi di riproduzione: torna al brano precedente, stop, pausa/riproduci, passa al prossimo brano, riproduzione casuale (frecce interconnesse) e riproduzione continua (frecce circolari).

Per uscire dalla finestra di riproduzione musicale toccare la freccia indietro in alto a sinistra. Fino a quando non si sceglie di interrompere il brano musicale, la riproduzione prosegue anche quando la finestra di riproduzione non è visibile. È possibile recuperare la finestra di riproduzione musicale abilitando la barra dell'app (far scorrere il dito verso il basso a partire dalla parte superiore dello schermo).

#### <span id="page-13-3"></span>**Riproduzione di più brani musicali in successione**

1. Sulla pagina iniziale, far scorrere il dito da destra a sinistra per visualizzare la musica. La pagina iniziale contiene una breve anteprima dei brani musicali presenti sul dispositivo di archiviazione. Se i

brani che si desidera ascoltare non sono presenti, toccare la freccia accanto a **Musica** per visualizzare l'intera libreria.

- 2. Abilitare la barra dell'app per selezionare più brani. Far scorrere il dito sullo schermo dall'alto verso il basso.
- 3. Toccare i brani musicali che si desidera ascoltare. Accanto ad ogni elemento selezionato viene visualizzato un segno di spunta.
	- Per deselezionare un elemento è sufficiente toccarlo. Per deselezionare tutti i file toccare **Deseleziona tutto** nell'angolo inferiore sinistro.
	- Per selezionare tutti file presenti nella videata toccare **Seleziona tutto** nell'angolo inferiore sinistro.
- 4. Toccare **Azioni** nell'angolo inferiore sinistro e toccare**Riproduci**.
- torna all'inizio

#### <span id="page-14-0"></span>**Creazione di una playlist**

- 1. Sulla pagina iniziale, far scorrere il dito da destra a sinistra per visualizzare la musica. Toccare**Musica** per visualizzare l'intera libreria.
- 2. Abilitare la barra dell'app per selezionare più brani. Far scorrere il dito sullo schermo dall'alto verso il basso.
- 3. Toccare i brani musicali che si desidera aggiungere alla playlist. Sui brani selezionati viene visualizzato un segno di spunta. I brani vengono aggiunti alla presentazione in base all'ordine di selezione.
	- Per deselezionare un elemento è sufficiente toccarlo. Per deselezionare tutti i file toccare **Deseleziona tutto** nell'angolo inferiore sinistro.
	- Per selezionare tutti file presenti nella videata toccare **Seleziona tutto** nell'angolo inferiore sinistro.
- 4. Toccare **Azioni** in alto a destra e scegliere**Aggiungi alla playlist**.
- 5. Scegliere una delle seguenti opzioni:
	- **Creare una nuova playlist**. toccare**Nuova playlist** in basso a sinistra e inserire un nome. Toccare **Conferma**.
	- **Aggiungere a una playlist esistente**. Aggiungere la musica toccando la presentazione esistente.

È possibile ascoltare le playlist salvate in qualsiasi momento. Andare alla libreria musicale e toccare la cartella **Playlist**. Toccare la playlist che si desidera ascoltare, quindi toccare l'icona di riproduzione.

torna all'inizio

### <span id="page-14-1"></span>**Visualizzazione di documen**

#### <span id="page-14-2"></span>**Visualizzazione di un documento**

- 1. Sulla pagina iniziale, far scorrere il dito da destra a sinistra per visualizzare i documenti. La pagina iniziale contiene una breve anteprima dei documenti presenti sul dispositivo di archiviazione. Se il documento che si desidera visualizzare non è presente, toccare la freccia accanto a**Documenti** per visualizzare l'intera libreria.
- 2. Toccare il documento che si desidera visualizzare.
- 3. Scegliere l'app da utilizzare con il documento.

#### <span id="page-15-0"></span>**Ridenominazione di un documento**

- 1. Sulla pagina iniziale, far scorrere il dito da destra a sinistra per arrivare a **Su Prodotto**. **Prodotto** è il nome del dispositivo di archiviazione (ad es. su LaCie Fuel o su Seagate Wireless). Se la cartella che si desidera visualizzare non è presente sulla pagina iniziale, toccare la freccia accanto al nome del prodotto per visualizzare tutti i contenuti del dispositivo.
- 2. Cercare il documento che si desidera rinominare.
- 3. Abilitare la barra dell'app per selezionare un documento. Far scorrere il dito sullo schermo dall'alto verso il basso.
- 4. Toccare il documento. Sull'elemento selezionato viene visualizzato un segno di spunta.

**Nota:** l'opzione di ridenominazione non <sup>è</sup> disponibile in caso di selezione di più elementi.

- Per deselezionare un elemento è sufficiente toccarlo.
- 5. Toccare **Azioni** nell'angolo inferiore sinistro e toccare**Rinomina.**
- 6. Digitare il nuovo nome e toccare**Conferma**.
- torna all'inizio

#### <span id="page-15-1"></span>**Ges one di più documen**

È possibile effettuare le seguenti operazioni:

- copiare documenti in un altra cartella
- Eliminare documenti dal dispositivo di archiviazione

**Nota:** l'eliminazione di documenti comporta la loro rimozione dal dispositivo di archiviazione in maniera permanente.

- Scaricare documenti sul dispositivo mobile
- Spostare documenti in un altra cartella
- 1. Sulla pagina iniziale, far scorrere il dito da destra a sinistra per arrivare a **Su Prodotto**. **Prodotto** è il nome del dispositivo di archiviazione (ad es. su LaCie Fuel o su Seagate Wireless). Toccare la freccia accanto al nome del prodotto e passare alla cartella contenente gli elementi che si desidera gestire.
- 2. Abilitare la barra dell'app per selezionare uno o più elementi. Far scorrere il dito sullo schermo dall'alto verso il basso.
- 3. Toccare gli elementi che si desidera gestire. Accanto ad ogni elemento selezionato viene visualizzato un segno di spunta.
	- Per deselezionare un elemento è sufficiente toccarlo. Per deselezionare tutti i file toccare **Deseleziona tutto** nell'angolo inferiore sinistro.
	- Per selezionare tutti file presenti nella videata toccare **Seleziona tutto** nell'angolo inferiore sinistro.
- 4. Toccare **Azioni** nell'angolo inferiore sinistro e toccare l'opzione desiderata.
- 5. **Copia** e **Sposta**: toccare la freccia indietro in alto a sinistra e passare alla cartella in cui si desidera spostare gli elementi selezionati. Toccare**Conferma** in basso a sinistra**Nota:** lo spostamento rimuove gli elementi dalla cartella originale e li colloca nella cartella di destinazione.

torna all'inizio

### <span id="page-16-0"></span>**Visualizzazione di elemen vis di recente**

La pagina iniziale contiene una breve anteprima degli elementi visti di recente. Per visualizzare gli ultimi 20 elementi di ciascuna libreria (video, foto, musica e documenti):

- 1. Toccare la freccia accanto a**Recenti**.
- 2. Per impostazione predefinita, è possibile vedere i video recenti. Toccare il video che si desidera riprodurre.
- 3. Per scegliere un'altra libreria abilitare la barra dell'app. Far scorrere il dito sullo schermo dall'alto verso il basso.
- 4. Toccare **Visualizza tutto** nell'angolo in basso a destra e toccare la libreria che si desidera visualizzare.
- torna all'inizio

### <span id="page-17-0"></span>Utilizzo dei comandi dell'applicazione mulmediale

**Tutti i controlli per l'applicazione multimediale si trovano nella barra dell'applicazione.**

#### <span id="page-17-1"></span>**Pagina iniziale**

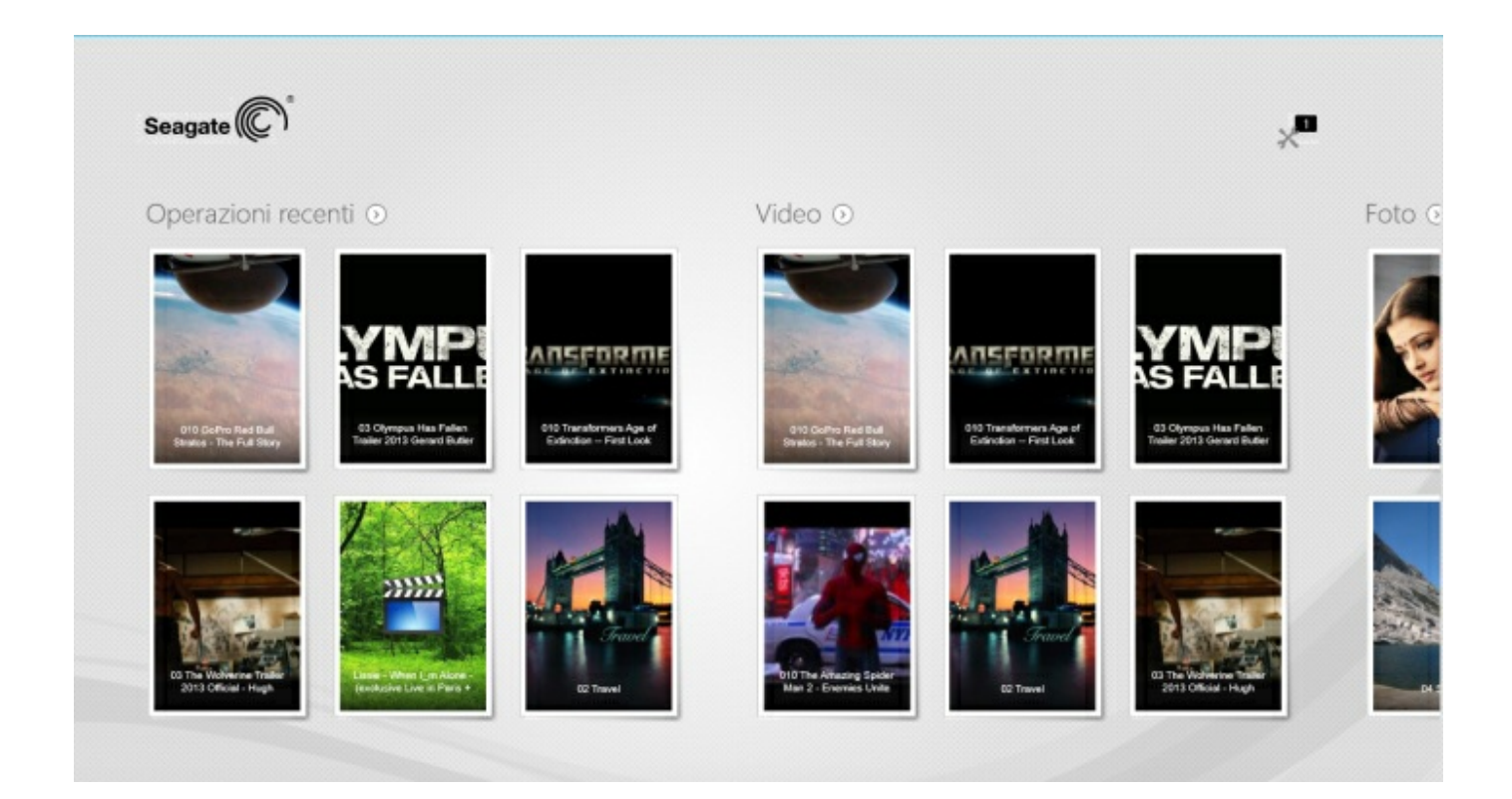

La pagina iniziale viene visualizzata ogni volta che si avvia l'applicazione multimediale.

**Suggerimento:** se si riscontrano difficoltà nel tornare alla pagina iniziale, chiudere <sup>e</sup> riaprire Seagate Media.

#### <span id="page-17-2"></span>**Spostarsi nelle librerie mul mediali**

La pagina iniziale contiene una rapida anteprima delle librerie e cartelle presenti sul dispositivo di archiviazione e sul dispositivo mobile.

- 1. Sfogliare le librerie facendo scorrere il dito da sinistra verso destra e da destra verso sinistra.
- 2. Per visualizzare tutti i contenuti di una libreria, toccare la freccia accanto al nome della libreria.
- 3. Per tornare alla pagina iniziale toccare l'icona home.

#### torna all'inizio

#### <span id="page-18-0"></span>**Barra dell'app**

Per abilitare la barra dell'app:

1. far scorrere il dito sullo schermo dall'alto verso il basso.

#### <span id="page-18-1"></span>**Comandi della barra dell'applicazione**

La barra dell'applicazione contiene quattro comandi: due comandi in alto per accedere ai file multimediali e gestire il dispositivo, e due comandi in basso per selezionare e gestire i contatti e la visualizzazione.

#### **Comandi nella parte superiore della barra dell'applicazione**

- Contenuti multimediali: i comandi per i contenuti multimediali sono a sinistra. Utilizzare questi comandi per selezionare e ascoltare la musica.
- Stato del dispositivo: i comandi del dispositivo sono a destra. Utilizzare questi comandi per gestire gli utenti, le connessioni di rete, la carica della batteria e la sincronizzazione.

#### **Comandi nella parte inferiore della barra**

- Contenuti: i comandi dei contenuti si trovano sulla sinistra e comprendono i comandi che consentono di selezionare i contenuti e le azioni quali copiare, spostare, eliminare, scaricare, caricare e riprodurre il contenuto.
- Visualizzazione: toccare l'icona a destra per passare dalla visualizzazione elenco a quella anteprima.
- torna all'inizio

## <span id="page-19-0"></span>Visualizzazione e filtrazione di contenu

#### <span id="page-19-1"></span>**Visualizzazione**

L'applicazione multimediale offre due opzioni per visualizzare il contenuto:

- **Exercise**: anteprime
- $\bullet$   $\equiv$  : elenco

Toccare l'icona di visualizzazione nell'angolo inferiore destro per passare da una vista all'altra.

#### <span id="page-19-2"></span>**Filtro**

Le opzioni filtro dell'applicazione multimediale sono disponibili avvicinando le dita sullo schermo. Uscire dalla modalità filtro aprendo le dita verso l'esterno.

Sulla pagina iniziale è possibile applicare i filtri:

- Per nome
- Per nome, ordine inverso
- Per data
- Per data, ordine inverso
- Per tipo
- Per dimensione
- Per dimensione, ordine inverso

**Nota:** <sup>è</sup> possibile accedere alle opzioni filtro in ciascuna libreria avvicinando due dita sullo schermo. Le opzioni filtro variano in base alla libreria.

### <span id="page-20-0"></span>Personalizzazione del dispositivo di archiviazione

Le impostazioni del dispositivo di archiviazione sono disponibili sulla Charm bar e sulle barre dell'app.

**Nota:** il dispositivo di archiviazione potrebbe non supportare tutte le funzioni elencate di seguito.

#### <span id="page-20-1"></span>**Charm bar**

Abilitare la Charm bar:

- 1. far scorrere il dito dal bordo destro dello schermo verso sinistra.
- 2. Toccare **Impostazioni**.

#### <span id="page-20-2"></span>**Impostazioni della Charm bar**

- **Generali.** Toccare **Generali** per rivedere o modificare le seguenti impostazioni:
	- **Nome della rete wireless.** Modificando il nome in questa posizione viene modificato anche il nome del dispositivo di archiviazione nell'elenco delle reti Wi-Fi.
	- **Password della rete wireless.** È possibile evitare l'accesso non autorizzato al dispositivo di archiviazione impostando una password per la sua rete Wi-Fi.
		- 1. Inserire una password nel campo vuoto. Assicurarsi di annotare la password poiché è necessario inserirla nelle impostazioni Wi-Fi del dispositivo mobile.
		- 2. Toccare l'interruttore per abilitare la password di protezione.
		- 3. Quando la password viene aggiornata il dispositivo mobile perde la connessione con il dispositivo di archiviazione. Andare alle impostazioni Wi-Fi del dispositivo mobile per collegarsi alla rete del dispositivo di archiviazione utilizzando la password appena creata.
		- 4. Ritornare all'applicazione multimediale.

**Nota:** per modificare una password occorre inserire la password attuale nel campo vuoto, quindi toccare **Modifica password**.

- **Scarica e riproduci.** Consente di abilitare/disabilitare la riproduzione in streaming durante il download; abilitare/disabilitare Seagate Media come app predefinita per la riproduzione di video.
- **Sistema.** Toccare **Riavvia** per riavviare il dispositivo di archiviazione o**Arresta** per spegnerlo.
- **Informazioni su.** Toccare **Informazioni su** per visualizzare i seguenti parametri:
	- **Versione applicazione multimediale** . La versione dell'applicazione multimediale sul dispositivo di archiviazione.
	- **Nome del prodotto e nome del dispositivo.**Per impostazione predefinita, i nomi elencati qui

sono identici.

- **Versione del firmware.** La versione attuale del firmware installato sul dispositivo di archiviazione. Seagate Media segnala eventuali aggiornamenti disponibili.
- **Spazio di archiviazione.** Verifica la capacità disponibile del dispositivo di archiviazione.
- **Registrazione.** Toccare il link per registrare il dispositivo di archiviazione e rivedere la garanzia del prodotto.
- **Impostazioni avanzate (Ripristino delle impostazioni predefinite).** Toccare **Avanzate** per visualizzare parametri importanti della rete: indirizzo MAC, indirizzo IP, canale Wi-Fi e protezione. È inoltre possibile **cancellare la cache di download e riproduzione** per migliorare le prestazioni del dispositivo di archiviazione e**ripristinare le impostazioni predefinite.**
- **Batteria.** Toccare **Batteria** per rivedere o modificare le impostazioni di risparmio energetico.
	- **Modalità ECO.** L'abilitazione della modalità ECO consente di aumentare la durata della batteria. In modalità ECO i servizi non critici come DLNA e SAMBA vengono disattivati. Toccare lo slider per abilitare/disabilitare la modalità ECO.
	- **DLNA.** Consente ai dispositivi di riproduzione DLNA sulla rete di visualizzare e riprodurre i file multimediali archiviati sul dispositivo di archiviazione wireless. Toccare lo slider per abilitare/disabilitare DLNA.
	- **SAMBA.** Consente ai computer sulla rete di collegarsi al dispositivo di archiviazione wireless come un volume di rete. La sua disattivazione non impedisce l'accesso al dispositivo di archiviazione mediante l'app Seagate Media o un browser web. Toccare lo slider per abilitare/disabilitare SAMBA.

Vedere la Guida in lineaCome [aumentare](https://sgspzwwwl01a.seagate.com:8443/content/seagate/it/it/manuals/software/sma/windows/vgn_ext_templ_rewrite?vgnextoid=cfa0e38e28345410VgnVCM1000001340090aRCRD/vgn_ext_templ_rewrite) la durata della batteria per maggiori informazioni.

- **Archiviazione cloud.**È possibile utilizzare questa opzione per sincronizzare i file con gli account Dropbox o Google Drive. Per collegare il dispositivo di archiviazione all'account occorre disporre di nome utente e password dello spazio di archiviazione cloud.**Nota:** Google Drive non è disponibile su tutti i dispositivi di archiviazione.
- **Guida.** Toccare **Guida in linea** per suggerimenti su come usare il dispositivo di archiviazione.
- **Autorizzazioni.** Toccare **Autorizzazioni** per visualizzare i diritti di accesso concessi a Seagate Media.
- **Caricamento automatico** : attivazione e disattivazione, personalizzazione della modalità di backup di foto e video sul dispositivo di archiviazione.
- torna all'inizio

### <span id="page-22-3"></span><span id="page-22-0"></span>Gestione dei contenuti presenti sul dispositivo di archiviazione

- [Copia](#page-22-3)
- [Sposta](#page-22-3)
- [Rinomina](#page-22-3)
- [Elimina](#page-22-3)

#### <span id="page-22-1"></span>**Copiare contenuti**

**Nota:** le istruzioni riportate di seguito descrivono come copiare elementi nelle cartelle del dispositivo di archiviazione. È anche possibile copiare elementi nelle librerie multimediali (video, foto, musica e documenti). ov

- 1. Sulla pagina iniziale, far scorrere il dito da destra a sinistra per arrivare a **Su Prodotto**. **Prodotto** è il nome del dispositivo di archiviazione (ad es. su LaCie Fuel o su Seagate Wireless). Toccare la freccia accanto al nome del prodotto e passare alla cartella contenente gli elementi che si desidera gestire.
- 2. Abilitare la barra dell'app per selezionare uno o più elementi. Far scorrere il dito sullo schermo dall'alto verso il basso.
- 3. Toccare gli elementi che si desidera copiare. Accanto ad ogni elemento selezionato viene visualizzato un segno di spunta.
	- Per deselezionare un elemento è sufficiente toccarlo. Per deselezionare tutti i file toccare **Deseleziona tutto** nell'angolo inferiore sinistro.
	- Per selezionare tutti file presenti nella videata toccare **Seleziona tutto** nell'angolo inferiore sinistro.
- 4. Toccare **Azioni** nell'angolo inferiore sinistro e toccare**Copia.**
- 5. Toccare la freccia indietro in alto a sinistra e passare alla cartella di destinazione degli elementi copiati.
- 6. Toccare **Conferma** in basso a sinistra
- torna all'inizio

#### <span id="page-22-2"></span>**Spostare** contenuti

**Nota:** le istruzioni riportate di seguito descrivono come spostare elementi nelle cartelle del dispositivo di archiviazione. È anche possibile spostare elementi nelle librerie multimediali (video, foto, musica e documenti).  $\mathbf{a}^{\prime}$ 

Sulla pagina iniziale, far scorrere il dito da destra a sinistra per arrivare a **Su Prodotto**. **Prodotto** è il nome del dispositivo di archiviazione (ad es. su LaCie Fuel o su Seagate Wireless). Toccare la freccia accanto al nome del prodotto e passare alla cartella contenente gli elementi che si desidera gestire.

- 1. Abilitare la barra dell'app per selezionare uno o più elementi. Far scorrere il dito sullo schermo dall'alto verso il basso.
- 2. Toccare gli elementi che si desidera spostare. Accanto ad ogni elemento selezionato viene visualizzato un segno di spunta.
	- Per deselezionare un elemento è sufficiente toccarlo. Per deselezionare tutti i file toccare **Deseleziona tutto** nell'angolo inferiore sinistro.
	- Per selezionare tutti file presenti nella videata toccare **Seleziona tutto** nell'angolo inferiore sinistro.
- 3. Toccare **Azioni** nell'angolo inferiore sinistro e toccare**Sposta.**
- 4. Toccare la freccia indietro in alto a sinistra e passare alla cartella di destinazione degli elementi selezionati.
- 5. Toccare **Conferma** in basso a sinistra

**Nota:** lo spostamento dei contenuti rimuove gli elementi dalla cartella originale <sup>e</sup> li colloca nella cartella di destinazione.

torna all'inizio

#### <span id="page-23-0"></span>**Rinominare contenu**

- 1. Sulla pagina iniziale, far scorrere il dito da destra a sinistra per arrivare a **Su Prodotto**. **Prodotto** è il nome del dispositivo di archiviazione (ad es. su LaCie Fuel o su Seagate Wireless). Toccare la freccia accanto al nome del prodotto e passare alla cartella contenente l'elemento che si desidera rinominare.
- 2. Abilitare la barra dell'app per selezionare uno o più elementi. Far scorrere il dito sullo schermo dall'alto verso il basso.
- 3. Toccare l'elemento che si desidera rinominare. Sull'elemento selezionato viene visualizzato un segno di spunta.

**Nota:** l'opzione di ridenominazione non <sup>è</sup> disponibile in caso di selezione di più elementi.

- Per deselezionare un elemento è sufficiente toccarlo.
- 4. Toccare **Azioni** nell'angolo inferiore sinistro e toccare**Rinomina.**
- 5. Digitare il nuovo nome e toccare**Conferma**.
- torna all'inizio

#### <span id="page-23-1"></span>**Eliminare** contenuti

**Nota:** le istruzioni riportate di seguito descrivono come eliminare elementi dalle cartelle del dispositivo di archiviazione. È anche possibile eliminare elementi nelle librerie multimediali (video, foto, musica e documenti). L'eliminazione di un file o di una cartella comporta la sua rimozione dal dispositivo di archiviazione in maniera permanente.  $\mathbf{a}^{\prime}$ 

- 1. Sulla pagina iniziale, far scorrere il dito da destra a sinistra per arrivare a **Su Prodotto**. **Prodotto** è il nome del dispositivo di archiviazione (ad es. LaCie Fuel o Seagate Wireless). Toccare la freccia accanto al nome del prodotto e passare alla cartella contenente gli elementi che si desidera gestire.
- 2. Abilitare la barra dell'app per selezionare uno o più elementi. Far scorrere il dito sullo schermo dall'alto verso il basso.
- 3. Toccare gli elementi che si desidera eliminare. Accanto ad ogni elemento selezionato viene visualizzato un segno di spunta.
	- Per deselezionare un elemento è sufficiente toccarlo. Per deselezionare tutti i file toccare **Deseleziona tutto** nell'angolo inferiore sinistro.
	- Per selezionare tutti file presenti nella videata toccare **Seleziona tutto** nell'angolo inferiore sinistro.
- 4. Toccare **Azioni** nell'angolo inferiore sinistro e toccare**Elimina.**
- 5. Toccare **Conferma**.
- torna all'inizio

## <span id="page-25-0"></span>Come aumentare la durata della batteria

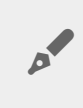

Nota: il dispositivo di archiviazione potrebbe non supportare tutte le funzioni elencate di seguito.

È possibile aumentare la durata della batteria abilitando la modalità ECO sul dispositivo di archiviazione mobile.

- 1. Abilitare la Charm bar appoggiando il dito a destra dello schermo e facendolo scorrere verso sinistra.
- 2. Toccare **Impostazioni** e toccare**Batteria**.
- 3. Abilitare la **modalità ECO** toccando l'interruttore relativo.
- 4. Toccare la freccia indietro e nascondere la Charm bar toccando il centro dello schermo.

Durante la riproduzione di un video, il dispositivo di archiviazione utilizza la memoria del dispositivo mobile per archiviare temporaneamente il contenuto del video. Utilizzando la memoria del dispositivo mobile, il dispositivo di archiviazione può passare alla modalità di sospensione per risparmiare la carica della batteria.

#### <span id="page-25-1"></span>**Opzioni di risparmio energetico**

In modalità ECO due servizi non critici vengono disattivati:

**DLNA:** consente ai dispositivi di riproduzione DLNA sulla rete di visualizzare e riprodurre i file multimediali archiviati sul dispositivo di archiviazione wireless.

**SAMBA:** consente ai computer sulla rete di collegarsi al dispositivo di archiviazione wireless come un volume di rete. La sua disattivazione non impedisce l'accesso al dispositivo di archiviazione mediante un browser web.

Anche quando la modalità ECO è abilitata è possibile attivare manualmente i servizi DLNA e SAMBA:

- 1. Abilitare la Charm bar. Far scorrere il dito dal bordo destro dello schermo verso sinistra.
- 2. Toccare **Batteria**.
- 3. Toccare l'interruttore per **DLNA** o**SAMBA**.

#### <span id="page-25-2"></span>**Prestazioni della batteria**

Per aumentare la durata della batteria:

- abilitare la modalità ECO
- Disabilitare i servizi DLNA e SAMBA
- Non collegare il dispositivo di archiviazione a Internet mentre è collegato al dispositivo mobile.
- Verificare che **Scarica e riproduci** sia abilitato in **Charm bar** > **Impostazioni > Generale**.

### <span id="page-27-0"></span>Aggiornamento dell'applicazione multimediale e del dispositivo di archiviazione

#### <span id="page-27-1"></span>Aggiornamento dell'applicazione multimediale

Gli aggiornamenti dell'applicazione sono gestiti dal sistema operativo.

**Nota:** per consentire al sistema operativo di rilevare gli aggiornamenti disponibili <sup>è</sup> necessario che il dispositivo sia collegato a Internet.

Windows 8.1: l'aggiornamento di Seagate Media avviene in maniera automatica.

#### <span id="page-27-2"></span>**Controllare la versione corrente dell'applicazione** multimediale

- 1. Far scorrere il dito dal bordo destro dello schermo verso sinistra, per abilitare la Charm bar.
- 2. Toccare **Impostazioni**.
- 3. Toccare **Informazioni su** e controllare la**Versione di Seagate Media**.
- 4. Visitare il Windows Store e verificare se è disponibile una nuova versione dell'applicazione multimediale.

#### <span id="page-27-3"></span>**Aggiornamento del disposi vo di archiviazione**

Quando il dispositivo di archiviazione è collegato a Internet, l'applicazione multimediale verifica la disponibilità di aggiornamenti firmware in maniera automatica. Seagate Media scarica eventuali aggiornamenti disponibili in background e chiede di riavviare il dispositivo di archiviazione. L'aggiornamento firmware viene quindi installato al riavvio.

#### <span id="page-27-4"></span>**Visualizzazione della versione corrente del firmware del disposi vo di archiviazione**

- 1. Far scorrere il dito dal bordo destro dello schermo verso sinistra, per abilitare la Charm bar.
- 2. Toccare **Impostazioni**.
- 3. Toccare **Informazioni** e controllare la**Versione firmware**.
- 4. Per informazioni sugli aggiornamenti firmware visitare l'[assistenza](https://sgspzwwwl01a.seagate.com:8443/content/seagate/it/it/manuals/software/sma/windows/vgn_ext_templ_rewrite?vgnextoid=51d4df46fcfb0410VgnVCM1000001340090aRCRD/vgn_ext_templ_rewrite) tecnica e scegliere il dispositivo di archiviazione.

### <span id="page-29-0"></span>Accesso a più dispositivi di archiviazione sulla stessa rete

L'applicazione multimediale può rilevare più di un dispositivo di archiviazione compatibile su una rete. Per esempio, è possibile collegare un dispositivo di archiviazione wireless e una periferica di archiviazione connessa alla rete (NAS) alla propria rete domestica. A condizione che entrambi siano compatibili con l'applicazione multimediale, è possibile passare da un dispositivo di archiviazione all'altro quando si collega il dispositivo mobile alla stessa rete.

### <span id="page-29-1"></span>**Aggiunta di disposi vi alla rete**

Tutti i dispositivi, compreso quello mobile, devono essere collegati alla stessa rete.

- 1. Utilizzare Seagate Media per associare il dispositivo di archiviazione wireless alla rete domestica Wi-Fi.
- 2. Utilizzare le impostazioni Wi-Fi del dispositivo mobile per collegarlo alla rete domestica Wi-Fi. **Suggerimento:**per accedere a più dispositivi di archiviazione su una rete, assicurarsi che il dispositivo mobile modifichi la connessione Wi-Fi dal dispositivo di archiviazione wireless alla rete domestica Wi-Fi.
- 3. Collegare il NAS alla rete domestica tramite Ethernet. Per le istruzioni vedere la Guida per l'utente del NAS.

#### <span id="page-29-2"></span>**Scegliere il dispositivo di archiviazione:**

1. Abilitare la barra dell'app sulla Pagina iniziale facendo scorrere il dito verso il basso dalla parte superiore dello schermo. Quando Seagate Media rileva due dispositivi di archiviazione compatibili, l'impostazione **Rete** passa a**Server**.

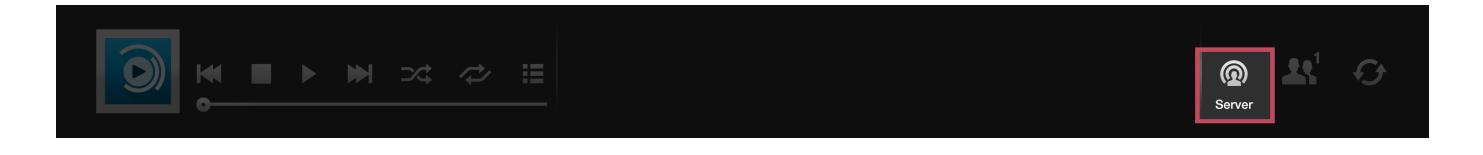

2. Toccare **Server** e toccare il dispositivo di archiviazione a cui si desidera accedere.

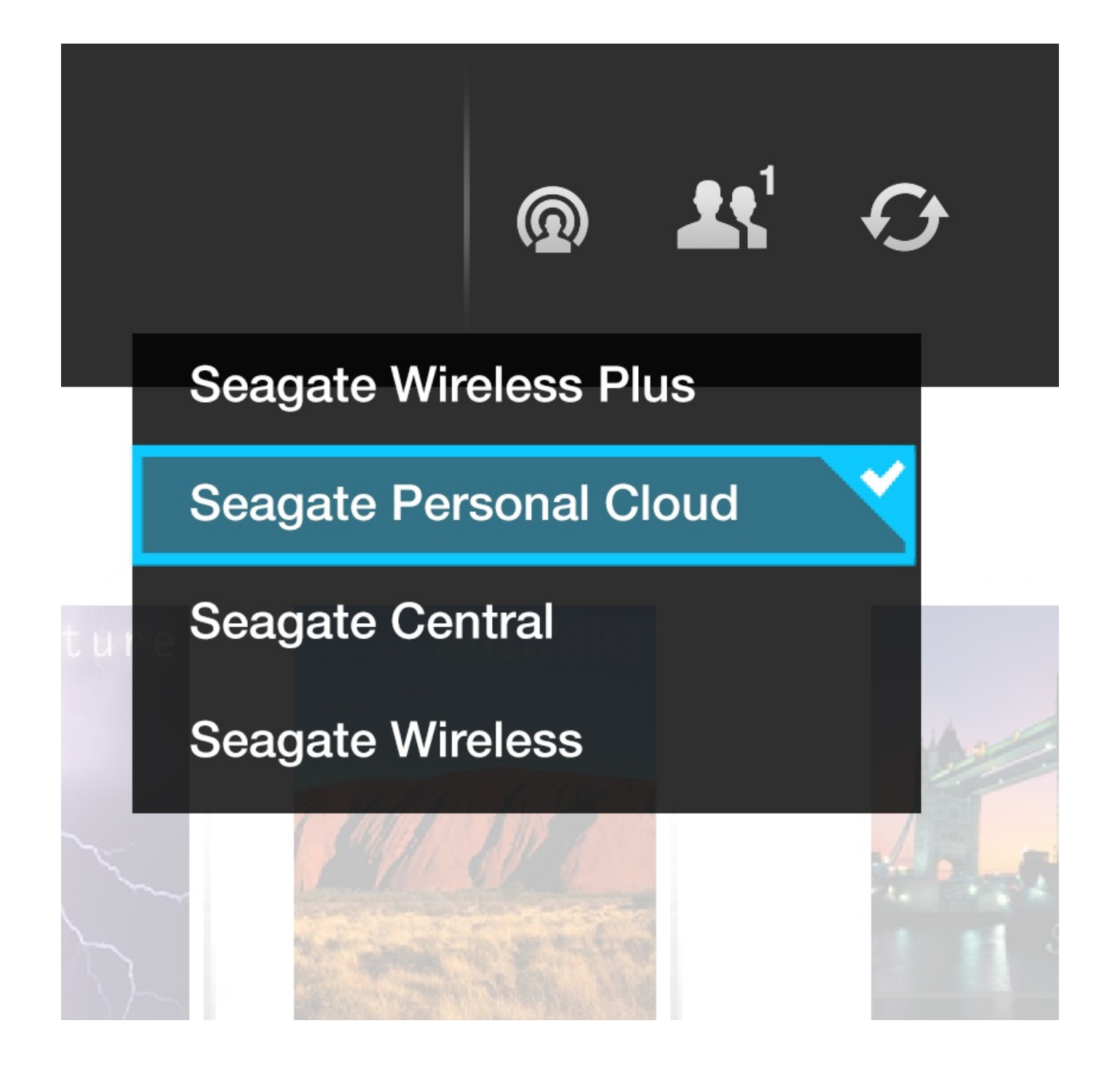

#### **Risoluzione dei problemi:**

- per le istruzioni su come collegare alla rete un dispositivo di archiviazione wireless compatibile vedere la Guida in linea [Collegamento](https://sgspzwwwl01a.seagate.com:8443/content/seagate/it/it/manuals/software/sma/windows/vgn_ext_templ_rewrite?vgnextoid=fe70e38e28345410VgnVCM1000001340090aRCRD/vgn_ext_templ_rewrite) di dispositivi mobili e di archiviazione a reti Wi-Fi
- Per le istruzioni sul collegamento alla rete vedere la Guida per l'utente del NAS.
- In caso di difficoltà durante il collegamento ad un dispositivo di archiviazione compatibile verificare che sia stato aggiunto a Windows. Selezionare **Charms bar > Modifica impostazioni PC > PC e dispositivi > Dispositivi**. Il dispositivo di archiviazione dovrebbe trovarsi nell'elencoAltri dispositivi. Se non è presente, toccare **Aggiungi un dispositivo** e scegliere il dispositivo.

### <span id="page-31-3"></span><span id="page-31-0"></span>Risoluzione dei problemi

- La [visualizzazione](#page-31-3) dei file richiede tempo
- Non è possibile stabilire una connessione a dispositivi di [archiviazione](#page-31-3) wireless o di rete
- La connessione all'unità di [archiviazione](#page-31-3) wireless si interrompe disattivando la modalità di sospensione del dispositivo mobile
- Il video, il brano o il file non viene [riprodotto/aperto](#page-31-3)
- Unità [riformattata](#page-31-3) per Mac

#### <span id="page-31-1"></span>**La visualizzazione dei file sul disposi vo di archiviazione richiede tempo**

L'applicazione multimediale esegue una scansione iniziale dei contenuti copiati sui dispositivi di archiviazione wireless e di rete. La scansione può durare a lungo se il dispositivo di archiviazione contiene una grande quantità di file.

Se non è possibile visualizzare file copiati di recente nel dispositivo di archiviazione provare ad aggiornare la schermata.

- 1. Far scorrere il dito sullo schermo dall'alto verso il basso per abilitare la barra dell'app.
- 2. Toccare **Sincronizza** nell'angolo superiore destro.
- torna all'inizio

#### <span id="page-31-2"></span>**Non è possibile stabilire una connessione a disposi vi di archiviazione wireless o di rete**

- Una batteria scarica potrebbe causare problemi con la connessione Wi-Fi. Se la connessione con il dispositivo wireless sembra intermittente controllare la carica della batteria Far scorrere il dito sullo schermo, dall'alto verso il basso, per abilitare la barra dell'app e toccare**Gestione energetica** nell'angolo superiore destro.
- Verificare che il dispositivo di archiviazione sia scollegato dal computer e acceso. Assicurarsi che il LED Wi-Fi sia blu fisso. Il Wi-Fi è disabilitato quando il dispositivo di archiviazione wireless è collegato ad un computer tramite USB o connessione cablata di altro tipo.
- Sul dispositivo mobile, verificare che la rete wireless del dispositivo di archiviazione sia selezionata nell'elenco delle reti. Se si supera la portata wireless del dispositivo di archiviazione, il dispositivo mobile si disconnette dal segnale Wi-Fi. La portata massima è di circa 44 m. Inoltre, ostacoli come pareti ed altre interferenze possono compromettere la potenza del segnale. Provare a riconnettersi alla rete Wi-Fi.
- È possibile che sia stato superato il numero massimo di utenti. Per conoscere il numero di utenti collegati, far scorrere il dito sullo schermo dall'alto verso il basso per abilitare la barra dell'applicazione. Aprire Impostazioni dispositivo in alto a destra e toccare Utenti.
- Spegnere il dispositivo di archiviazione, attendere 10 secondi e quindi riaccenderlo. Se possibile, verificare che il dispositivo mobile sia collegato alla rete Wi-Fi del dispositivo di archiviazione. Avviare nuovamente l'applicazione multimediale per accedere al dispositivo di archiviazione.
- torna all'inizio

#### <span id="page-32-0"></span>**La connessione all'unità di archiviazione wireless si interrompe disaGvando la modalità di sospensione del disposi vo mobile**

È possibile che si verifichi un'interruzione della connessione alla rete Wi-Fi del dispositivo wireless quando un dispositivo mobile entra in modalità di sospensione o di risparmio energetico. Per ripristinare la connessione visualizzare le impostazioni Wi-Fi del dispositivo mobile e scegliere il nome del dispositivo mobile.

#### <span id="page-32-1"></span>**Il** video, il brano o il file non viene riprodotto/aperto

È possibile copiare qualsiasi file sul dispositivo di archiviazione. Tuttavia il lettore per la riproduzione in streaming dei file multimediali è in grado di riprodurre solo file nei formati supportati. L'applicazione multimediale non converte i file in altri formati. Consultare le specifiche del dispositivo mobile per l'elenco dei tipi di file supportati.

torna all'inizio

#### <span id="page-32-2"></span>**Unità riformattata per Mac**

Non consentire a Time Machine® di utilizzare il dispositivo di archiviazione per i backup. In caso contrario il disco rigido del dispositivo di archiviazione verrà riformattato.

In caso di riformattazione accidentale del dispositivo di archiviazione è possibile ripristinare il formato originale. Per maggiori informazioni visitare il sito web di [assistenza:](http://www.lacie.com/support/)[prodotti](https://sgspzwwwl01a.seagate.com:8443/content/seagate/it/it/manuals/software/sma/windows/vgn_ext_templ_rewrite?vgnextoid=d41c4b64f222f210VgnVCM1000001340090aRCRD/vgn_ext_templ_rewrite) wireless Seagate oprodotti wireless LaCie.

torna all'inizio